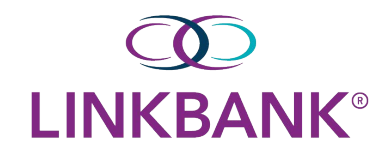

# **ONLINE WIRE USER GUIDE**

Within **Payments** > **Wire**, you can create recurring, future-dated, and one-time domestic and/or international wires. You can also create domestic and/or international beneficiaries, view wire activity, search wires, download or print a PDF or .csv file for a payment in detail or summary view, and approve or reject wires.

## **Creating a USD Domestic Wire** – Use when not utilizing a wire template

Go to **Payments** > **Wire** > **Create USD Wire** Wire Positive Pay Create USD Wire

On the *Payment* and *Beneficiary Information* tab, select *Domestic*

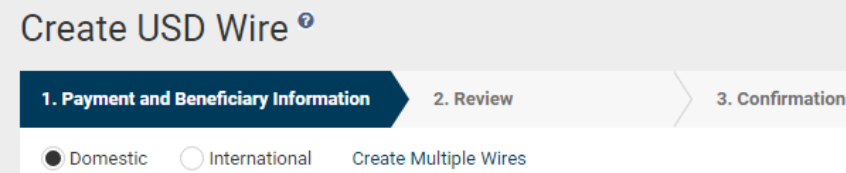

Complete the fields (select Reset to return to default settings)

Create USD Wire<sup>®</sup>

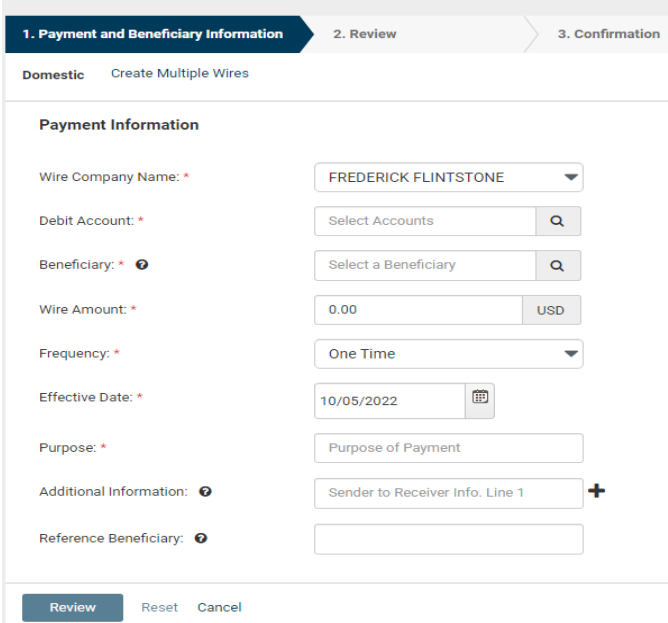

**Wire Company** – Use the drop down and select the wire company that is used to originate the wire

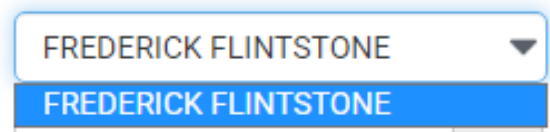

**Debit Account** – Start typing the account number in this field, and the matching entry autocompletes or **Search** to select which account to debit and click **Select Search Accounts** 

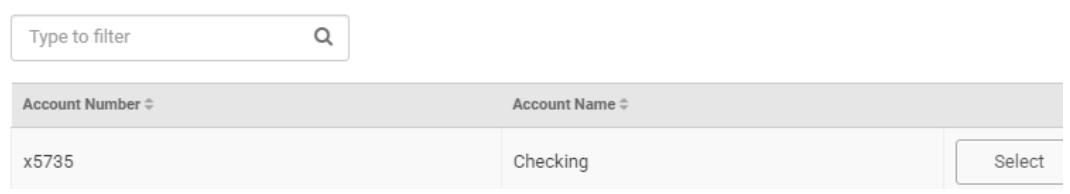

Wire Company Name: \*

**Beneficiary** – Type the beneficiary's name or select the search icon from your list of beneficiaries

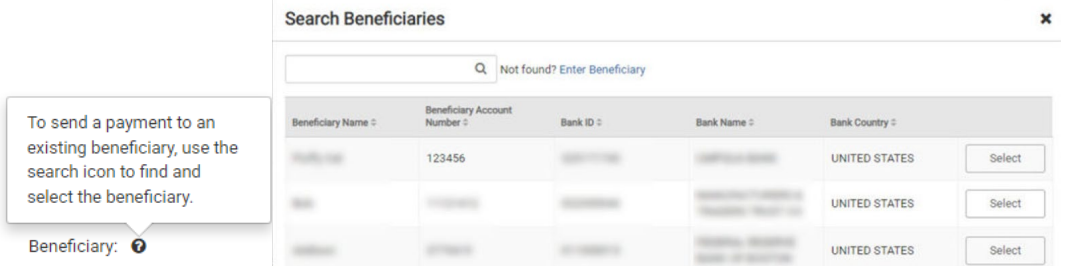

If you beneciary isn't available, you can select *Enter Beneficiary*. The *Beneficiary Information* section opens for you to add the beneficiary before continuing with your wire. The entered beneficiary does not appear in the *Wire Beneficiary* view for future use.

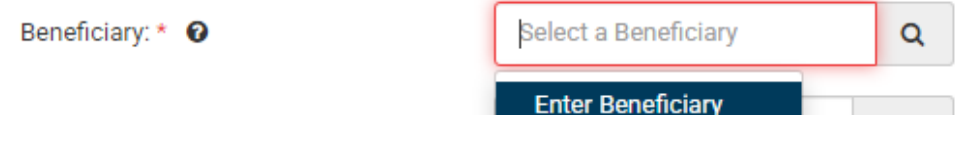

The *Beneficiary Information* section opens for you to add the beneficiary before continuing with your wire. The entered beneficiary does not appear in the *Wire Beneficiary* view for future use.

**Beneficiary Information** 

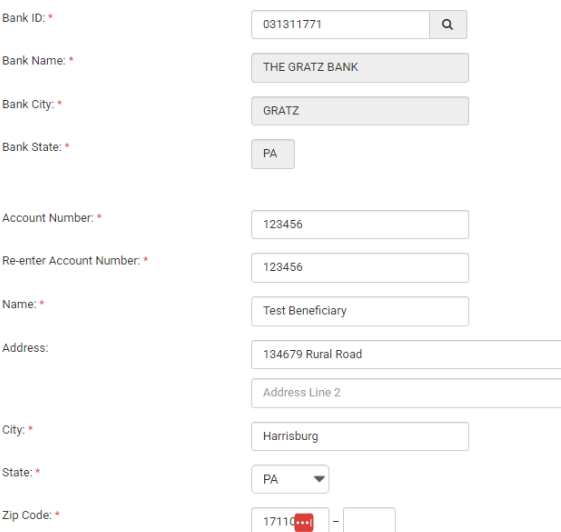

 **Note:** For Bank ID – Suggested routing numbers will start to populate when you start intering numbers

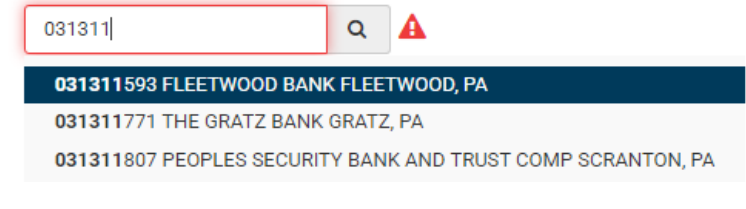

#### You can also search for routing numbers

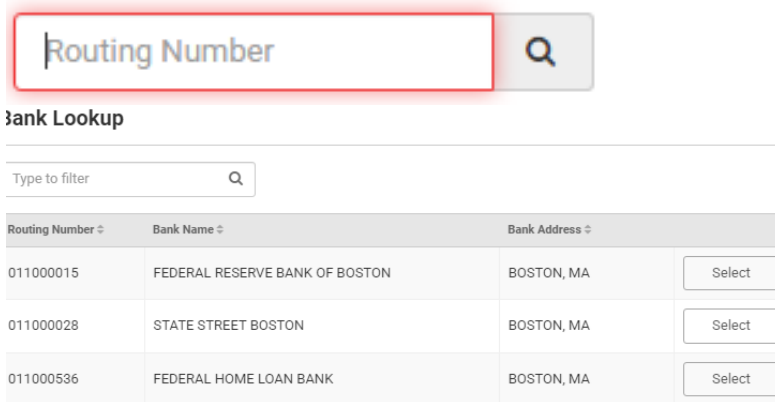

**Wire Amount** – Enter the amount you will be sending to your beneficiary

```
Wire Amount: *
```
1.00 **USD** 

**Frequency** – Select the frequency of your wire by using the dropdown:

- One Time
- Weekly
- **Every Two Weeks**
- Twice a Month
- Monthly
- **Quarterly**
- **Every Six Months**
- Yearly

Frequency: \*

One Time

\*Depending on your selection, you may be prompted to enter wire data in the following field options:

- Effective Date
- Repeat On Days
- Repeat On
- Start On
- End On

**Effective Date** – Enter the effective date of your wire transaction

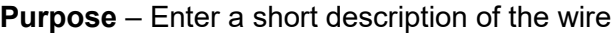

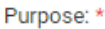

proceeds

**Additional Information** – Enter a specific memo that the beneficiary can view when they receive the wire Select **Add** to add additional line(s) or select **Delete** to remove an additional line(s)

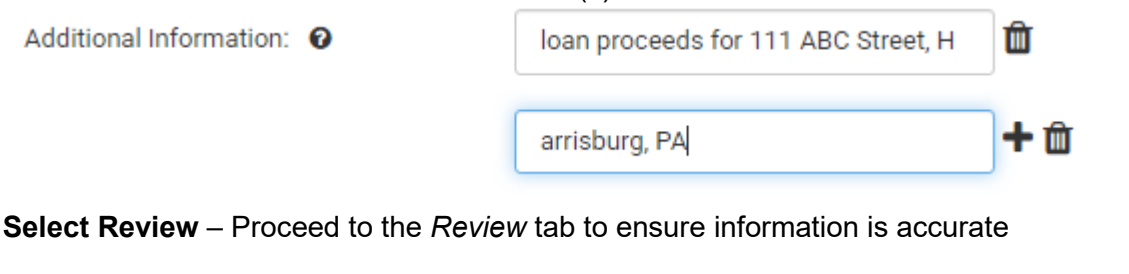

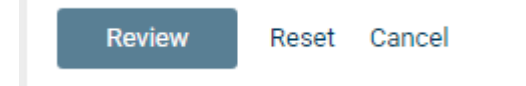

**Select Confirm** – proceed to the *Confirmation* tab, confirming you've created a domestic wire

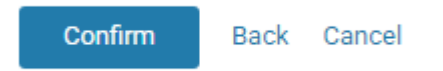

**NOTE:** From this screen, you can **save the wire as a Template**

**Single Control Users** – will receive a One Time Password to approve wire to be released

#### **Identity Verification**

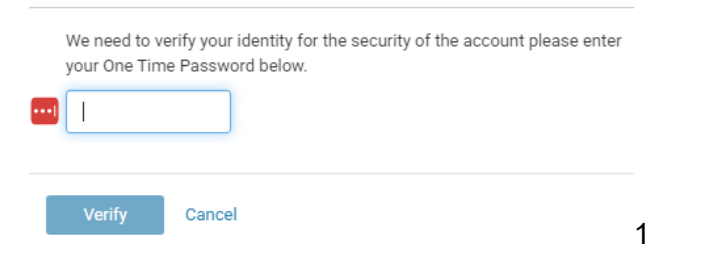

## **Dual Control Users** – additional authorized user will approve the wire to be released

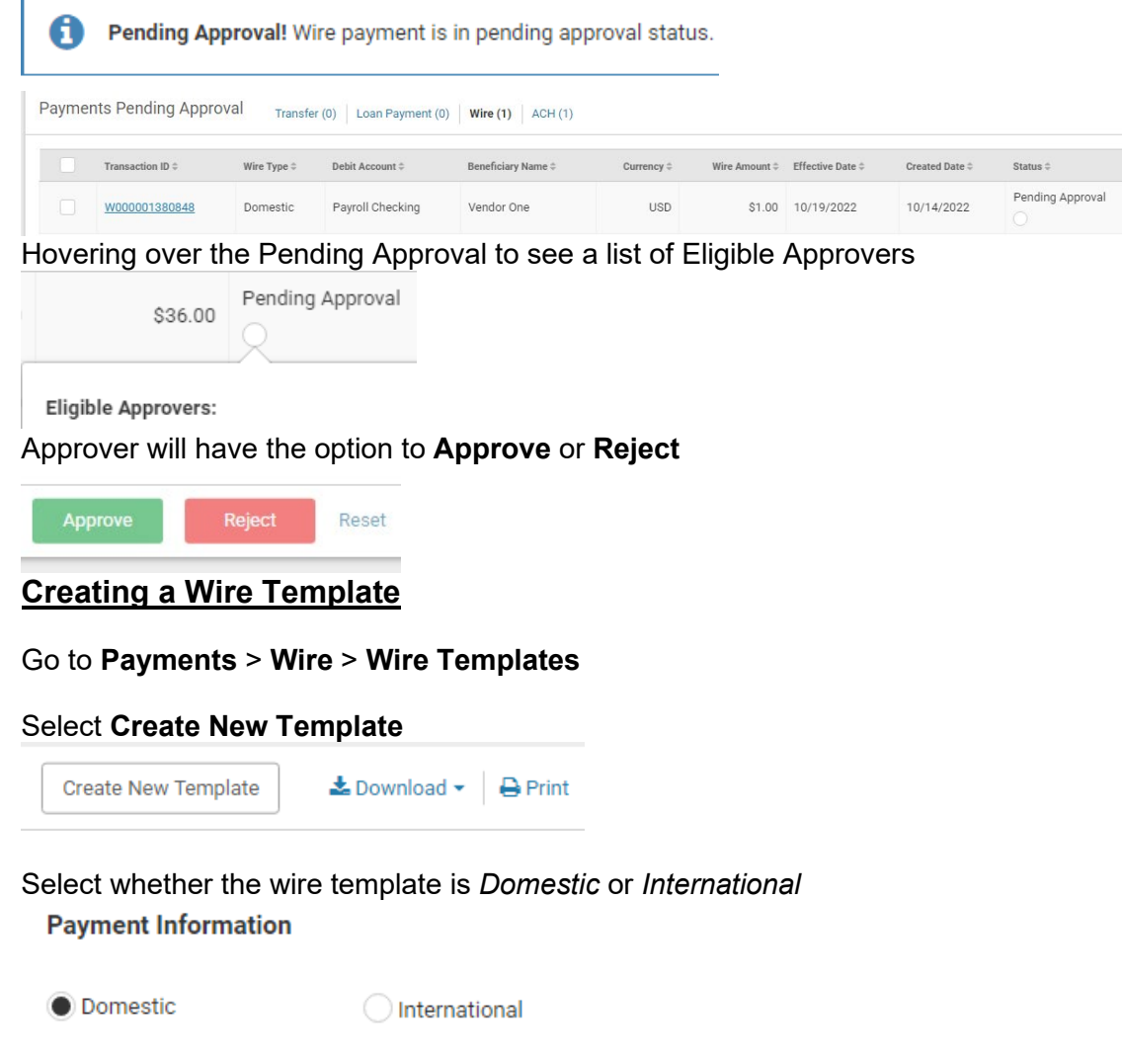

Complete the following fields on the *Payment and Beneficiary Information* tab

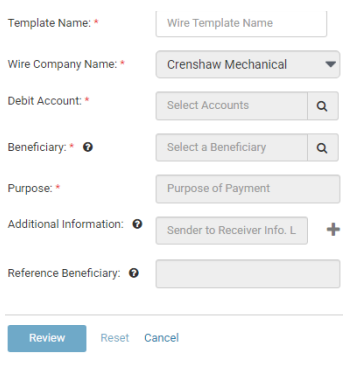

- **Template Name** Enter the name of the template
- **Wire Company** Select the wire company that is used to originate the wire
- **Debit Account** Select the affected debited wire accounts
- **Beneficiary** Type the beneficiary's name or select the search icon from your list of beneficiaries
- **Purpose** Enter a short description of the wire
- **Additional Information** Enter a specific memo that the beneficiary can view when they receive the wire Select **Add** to add additional line(s) or select **Delete** to remove an additional line(s)

Select **Review** - Proceed to the *Review* tab

Review the information entered to ensure that it is accurate

Select **Confirm** - Proceed to the *Confirmation* tab, confirming that the wire template is ready

**NOTE:** From this screen, you can **Create Another Wire Template** or **View Wire Templates**

### **Working with Wire Templates**

Use the *Wire Templates* view to work with wire templates

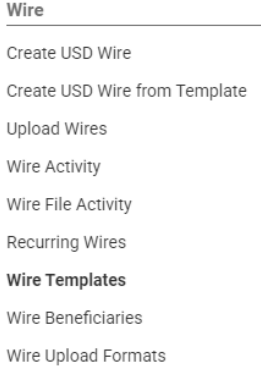

You can select check boxes for certain templates or select all that are ready. Use the **Actions** dropdown menu to *Initiate*, *View*, *Edit*, or *Delete* a wire template. Select the **Template Name** link to view, edit, or delete its details.

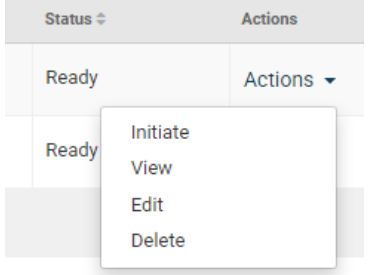

You can sort the information in ascending or descending order by selecting individual column headers. Select templates with a **Ready** status to initiate a payment. From this view, you can also work with templates to perform the following options, based on status:

- View templates
- Initiate templates
- Delete templates
- Edit templates
- Search templates
- Create templates